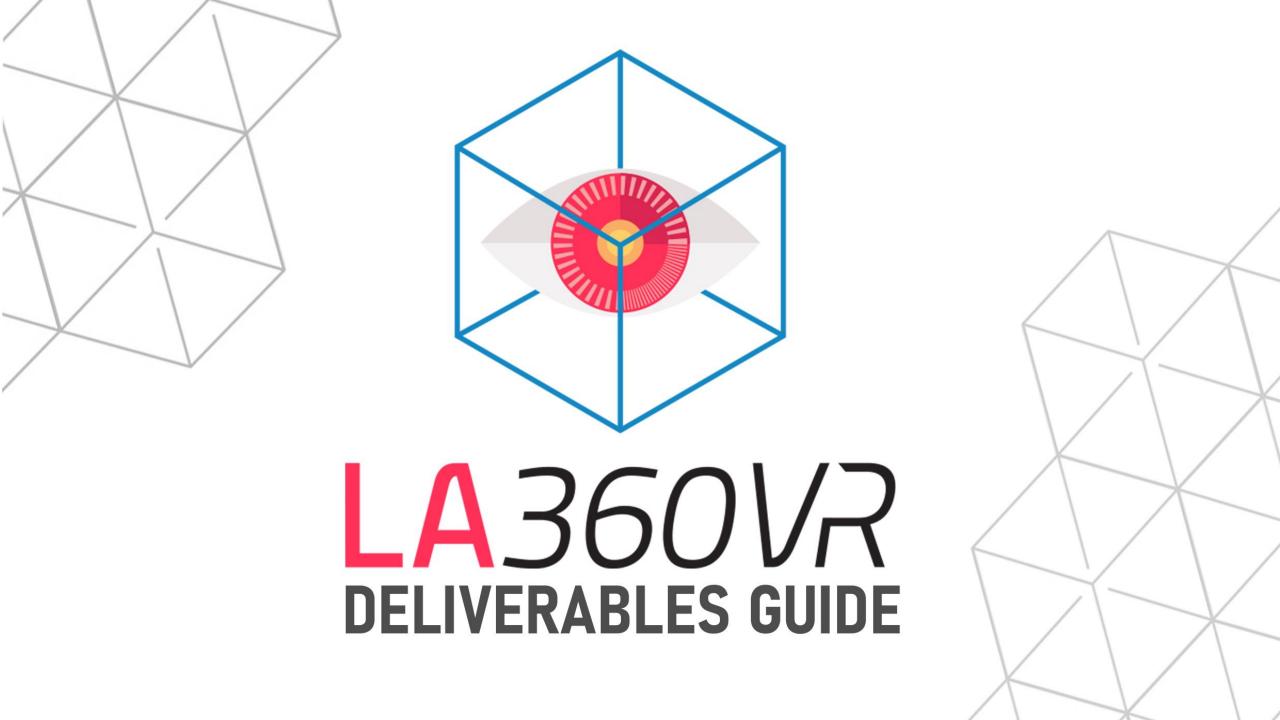

# THANK YOU!

Thanks for choosing LA360VR for your space's digital marketing needs!

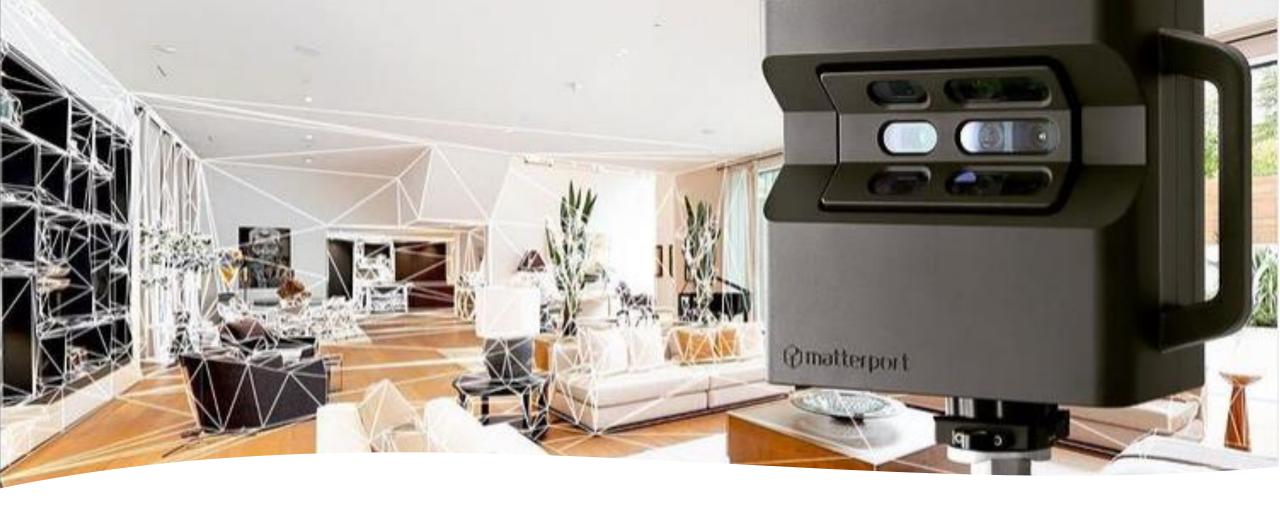

To ensure that you use all your **digital marketing materials** to their full potential, please **review this deck** that includes **useful information and fun tips**.

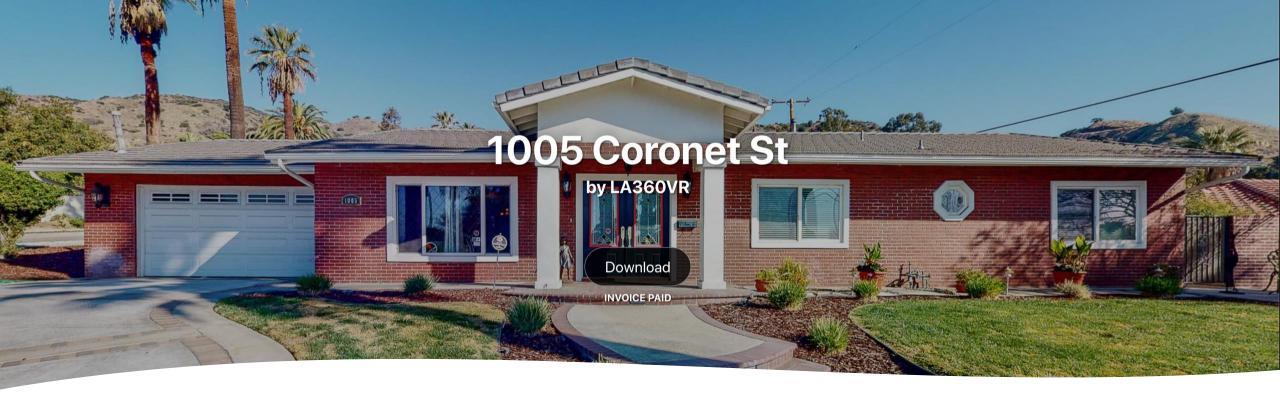

You may either download one section at a time or download all materials in a single file when clicking on **Download** located at the top of the page just under the property address.

The file downloaded will have separate folders labeled for each marketing material.

### 3D VIRTUAL TOUR

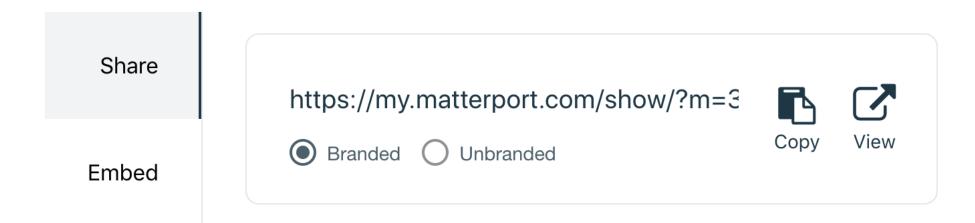

Your Matterport 3D virtual Tour comes in 2 different links:

- ✓ An **UNBRANDED LINK** (also known as MLS COMPLIANT) that does not include any property address and listing agent's name.
- ✓ A **BRANDED LINK** that includes the property address and listing agent's name. This version can be used in all other websites like Zillow, Trulia, Realtor, Apartments, Homes...
- ✓ We also provide "Embed Code" that can be used to embed the 3D Virtual Tour directly inside websites.

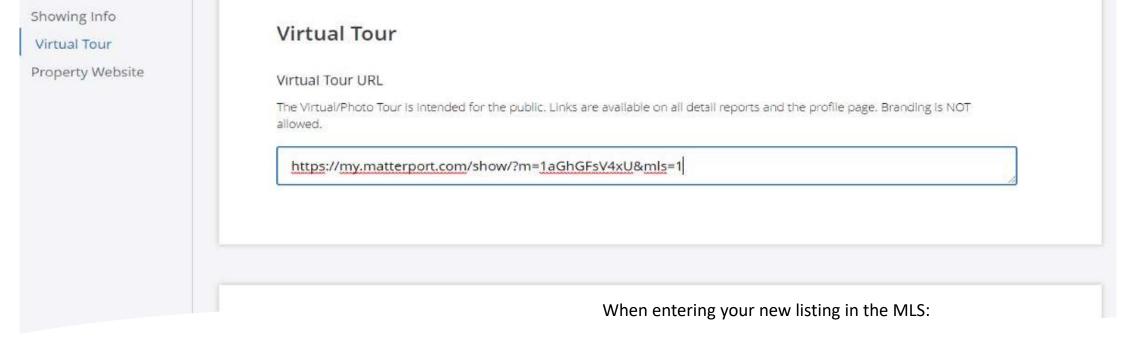

## HOW TO ADD A 3D VIRTUAL TOUR TO THE MLS?

- ✓ Go to the "Showings" tab.
- ✓ Choose the menu "Virtual Tour" displayed on the left of this page.
- ✓ Copy/paste the MLS Compliant (unbranded) link of your 3D Virtual Tour in the corresponding "Virtual Tour URL" field.
- ✓ If you also ordered a single listing website, enter the website address in the same page on the "Property Website" field.
- ✓ Then scroll down and click "Next" (don't click Enter or the link may not be validated).
- ✓ Your MLS platform may slightly differ from the one above. However, you will always find a similar field to enter a link for your 3D Virtual Tour.

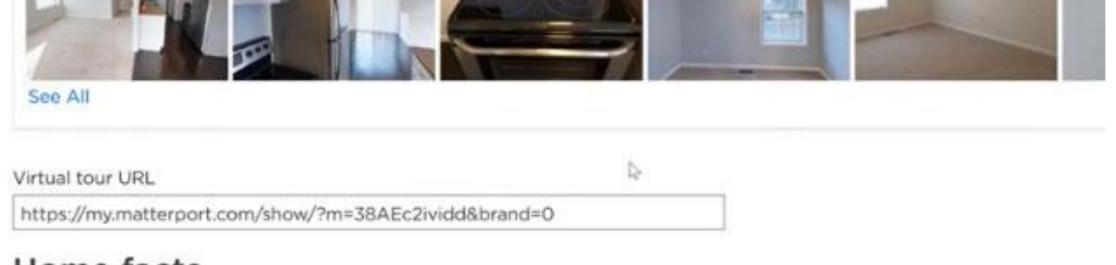

#### Home facts

## HOW TO ADD A 3D VIRTUAL TOUR TO ZILLOW (OR TRULIA)?

- ✓ Since the information from **the MLS automatically feeds to Zillow & Trulia**, by default, the unbranded (MLS compliant) link will be used.
- ✓ If you wish the 3D Virtual Tour to display the property address and the listing agent's contact information, then you will need to **manually switch** on these websites to the branded link.
- ✓ Simply visit Zillow Premier Agent, go to "Active Listings" and choose Edit listing.
- ✓ Scroll down to find the field "Virtual tour URL" where you can replace the MLS compliant link with the Branded link.
- ✓ Changes made on Zillow's website will automatically update on Trulia.

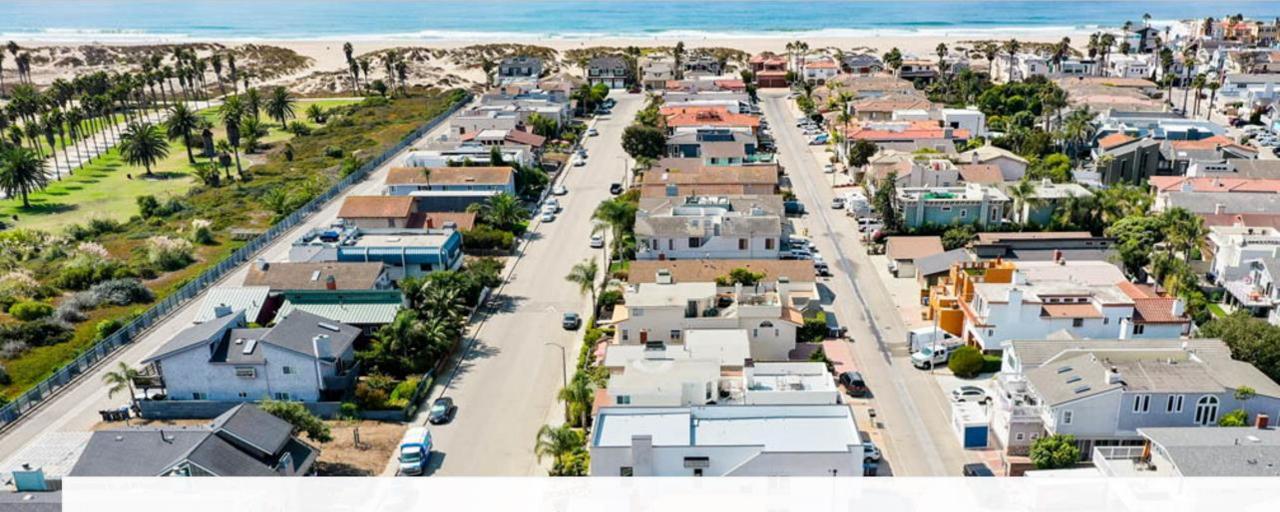

AERIAL + SKYVIEW360VR

You will find in this section a link to our **new 360-degree** drone mapping feature.

This section includes the **high-resolution drone photos** showing your listing from the sky.

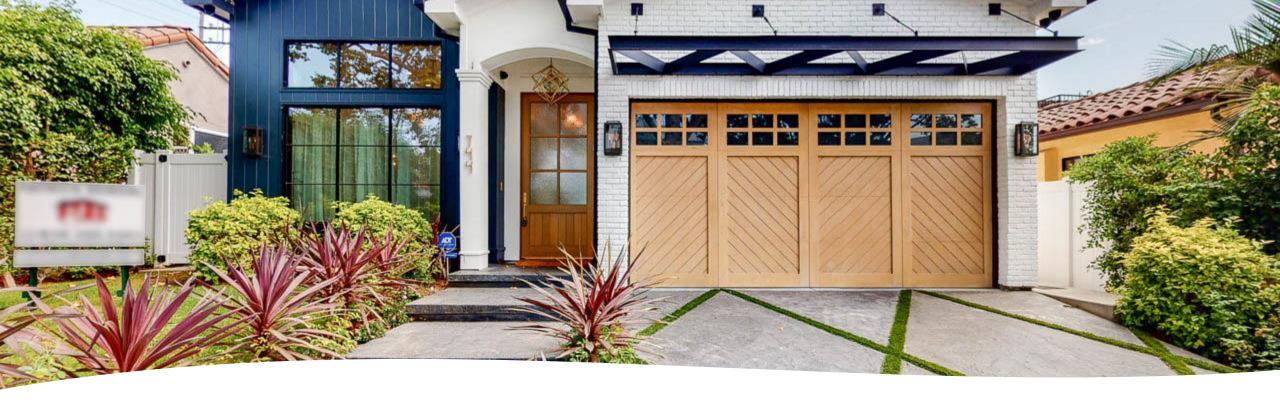

### **PHOTO**

If you ordered photos with your Virtual Tour, you could download them in this section in **high resolution**.

If you didn't order photos, we still included a few **samples** to show you the high quality of our photos.

#### FLOOR PLAN

If ordered, the **Floor Plan** can be downloaded in **PDF format** in this section. Please note that a **JPG version** can also be found in the Photo section.

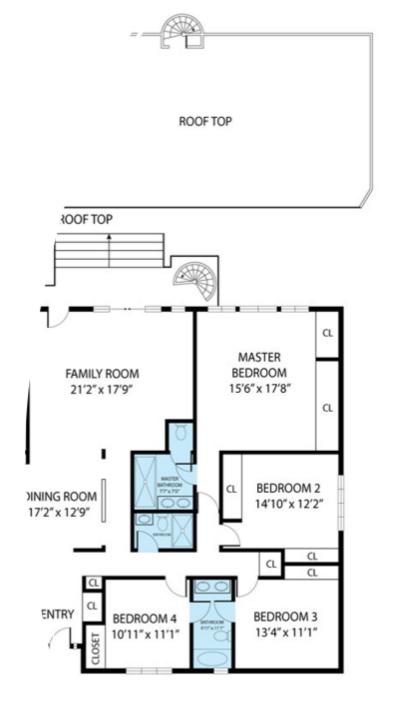

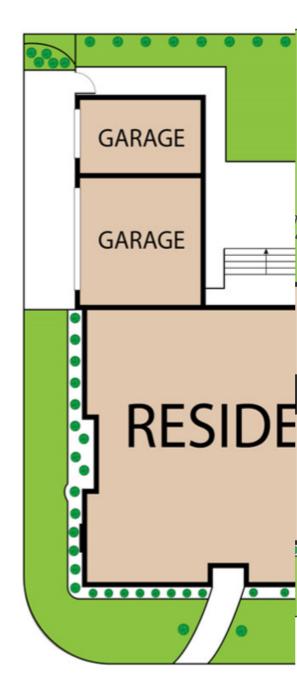

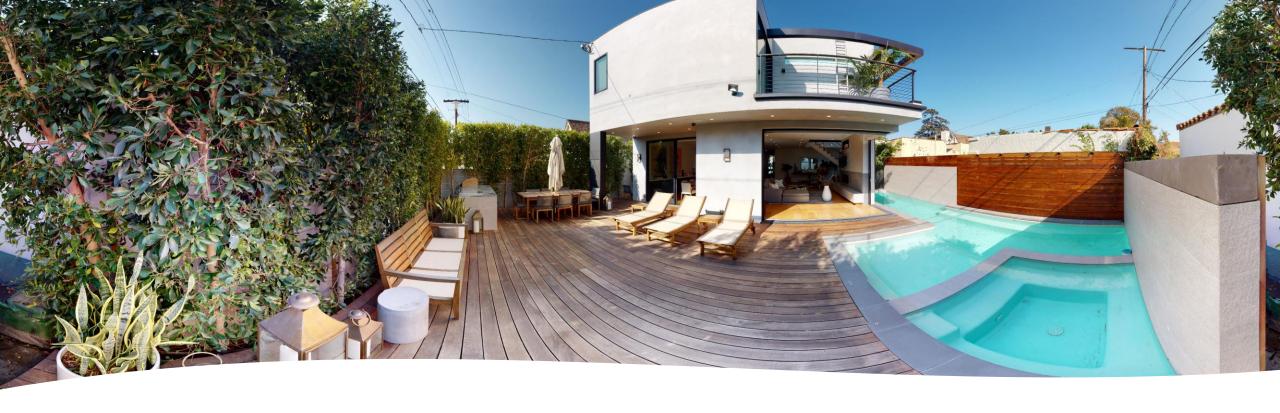

### SOCIAL MEDIA

The Social Media tab includes some **360° photos** of the property interior and the dollhouse. They can be used directly on **Facebook**. This is an original way to show your listing to social media followers.

### QR-CODE

The **QR-code** is programmed with the 3D branded Virtual Tour link and can be incorporated in flyers, brochure boxes, for sale signs, or any other printed materials mailed to prospects. To use the QR code, simply point the camera of your phone towards it and a web link will automatically appear on your phone screen. Click on this link to be redirected to the 3D Virtual Tour.

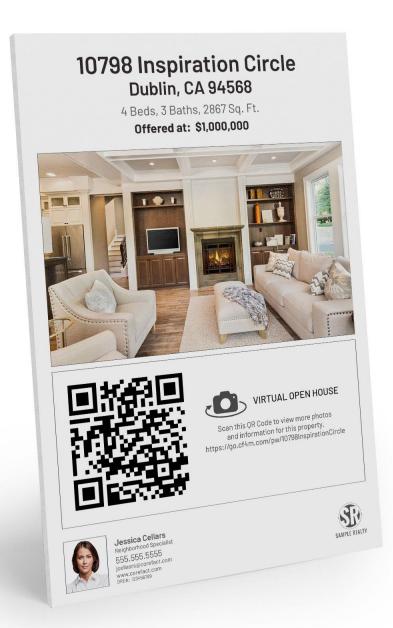

## QR-CODE ADVANTAGES

The QR code can also advantageously replace the flyers on the brochure box.

- Property can be visited from any cell phone
- Replace flyers on brochure box
- No printing cost
- Hands free

## FREQUENTLY ASKED QUESTIONS

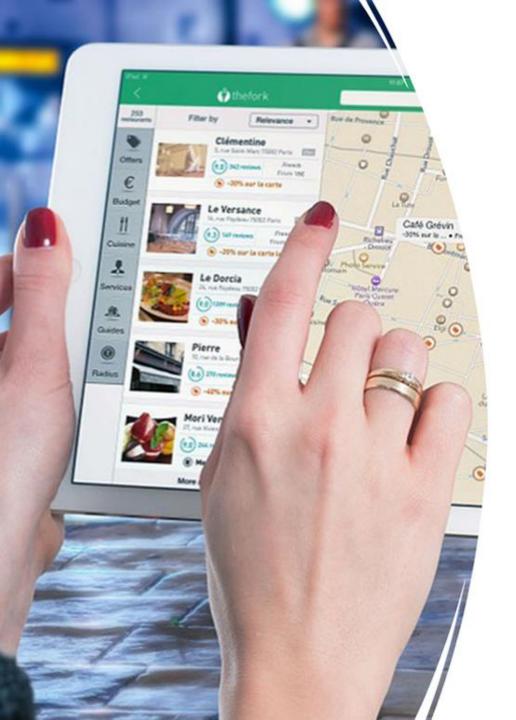

#### **ONLINE ACCESS**

#### Zillow

When looking at a listing on Zillow on a computer, mobile, or tablet, scroll down to the bottom of "Facts & Features" until you find "See more facts and features".

Click on it to display additional information about the listing.

Then scroll down to find the "View virtual tour" link.

#### Trulia

On Trulia, the virtual tour link is located on the listing page at the bottom of "Home Details" by clicking on "See Virtual Tour"

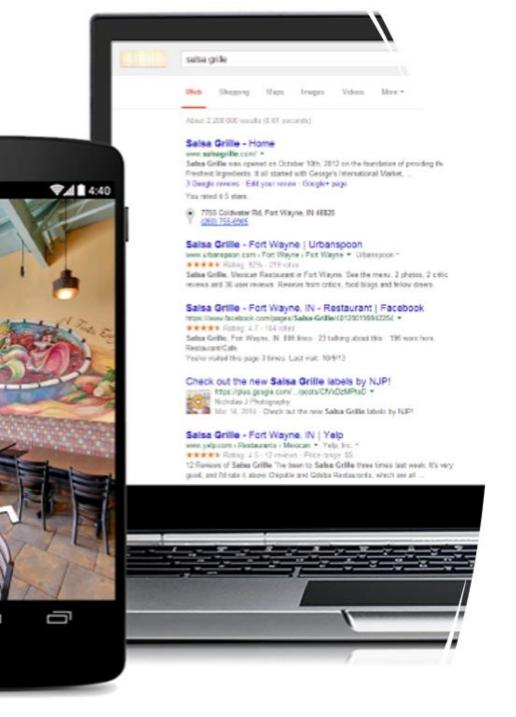

#### **HOW TO SHARE**

- ✓ Our 3D Virtual Tours can be easily shared by text and email to prospective buyers or before showings.
- ✓ Simply create a folder in your "Notes" app
- ✓ Paste each 3D tour link with a proper label
- ✓ Copy/Paste the desired 3D Tour link at the bottom of your text or email (On certain smartphones, such as iPhone, a preview will automatically display)

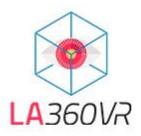

For more information or urgent matters, please contact

Tel: 818-987-6008

Email: team@la360vr.com

### ENJOY!